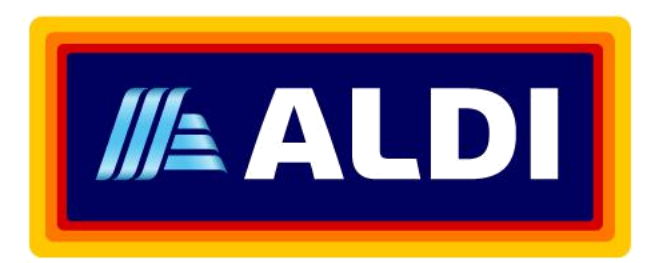

# **ALDI**

# Contractor Management System

**User Guide for Registering Employees**

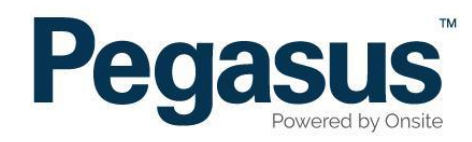

## Table of Contents

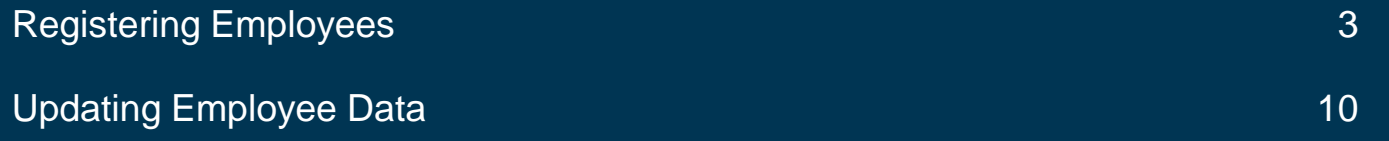

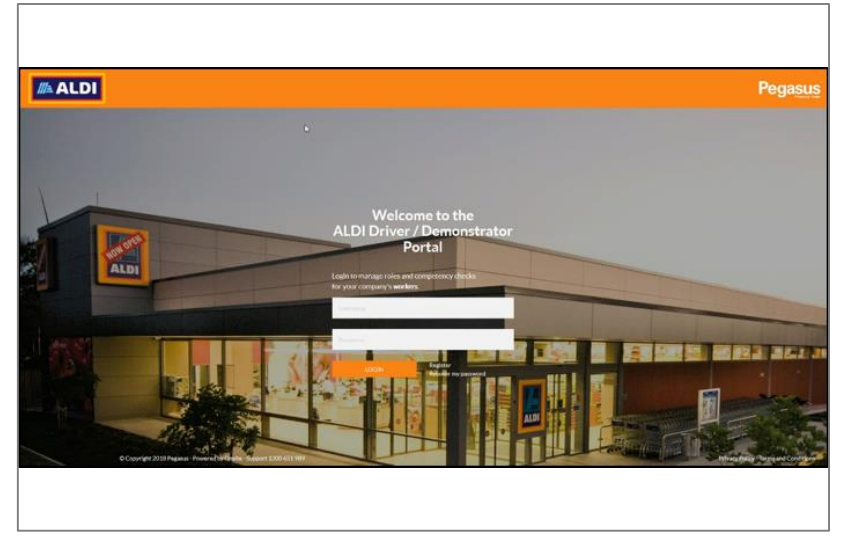

#### **Step 1**

Once on the home page for the Aldi Driver/Demonstrator portal, if you already have a user account enter your login details and click "Login" and continue to step.

To create an account click "Register"

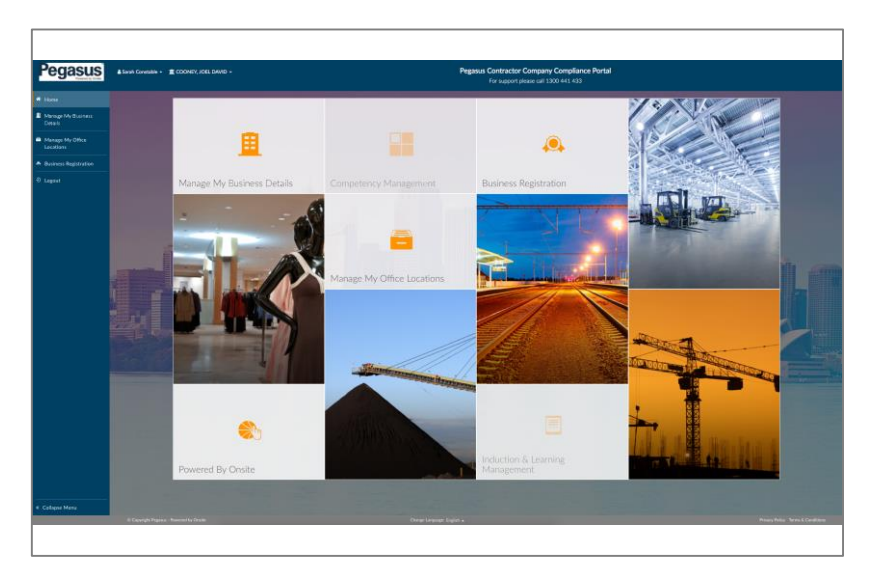

#### **Step 2**

On the home page, select "Manage Employees" from the dashboard tiles or the side menu.

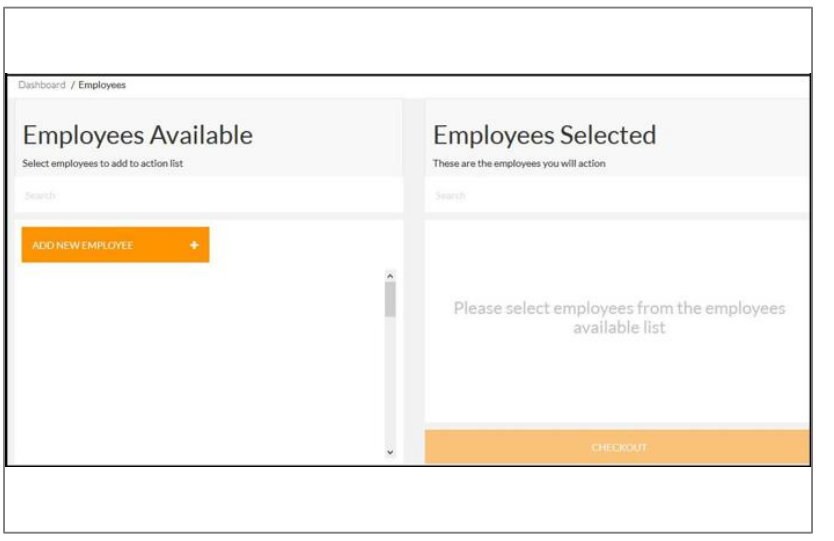

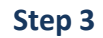

Select "Add New Employee."

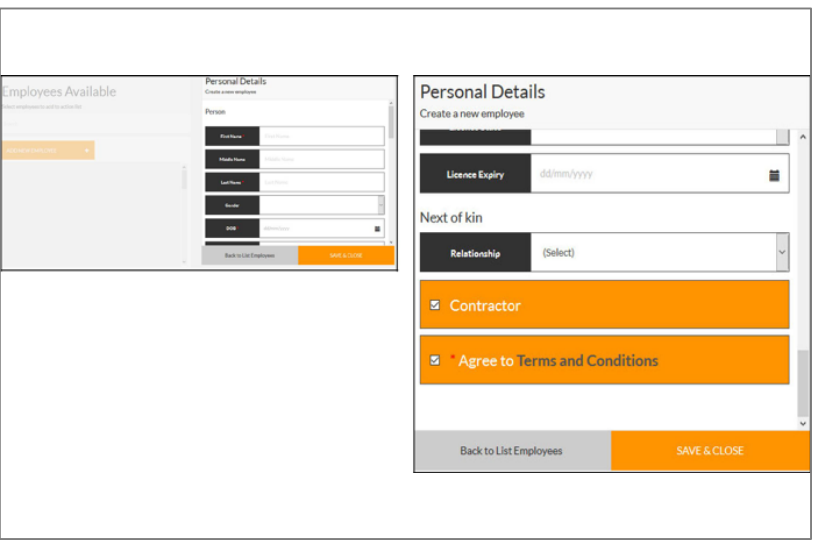

#### **Step 4**

Enter all of the employee's details.

Most businesses registering will only be required to agree to the terms and conditions and then select "Save and Close".

If you are also registered as an employer at the site, you will also be asked to confirm whether the employee is a contractor.

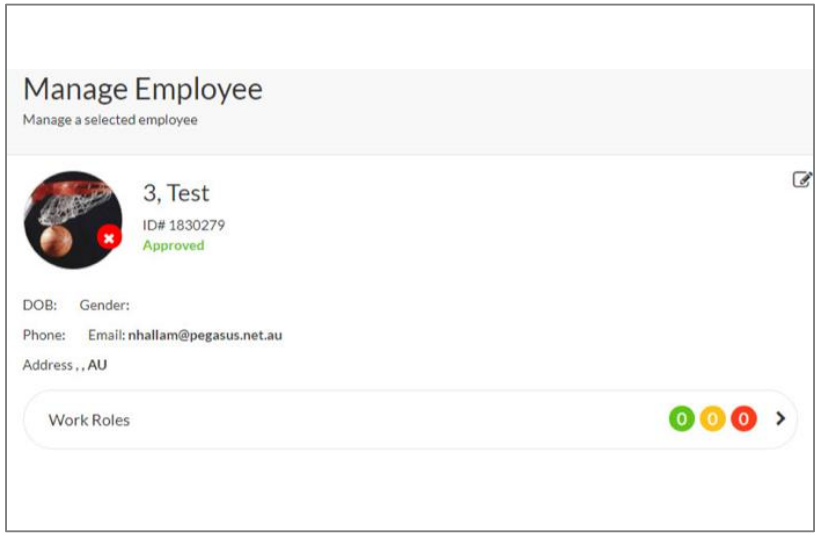

## **Step 5**

For the person you have just created, click 'Work Roles'

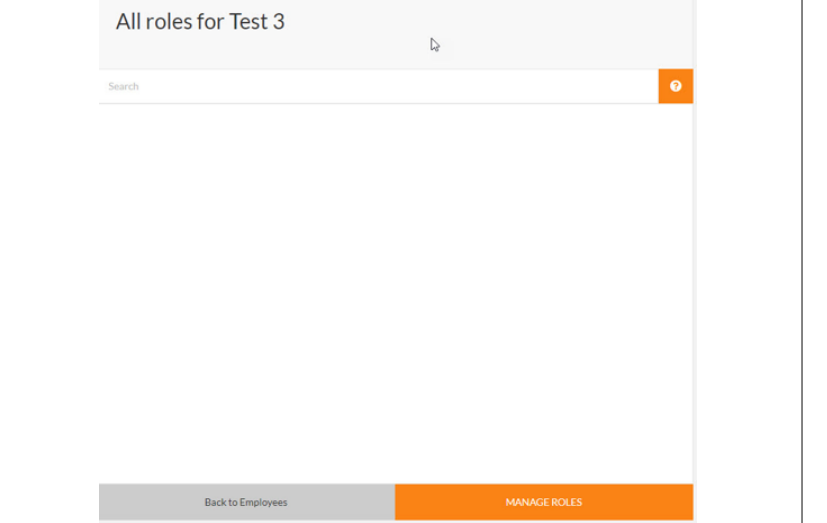

#### **Step 6**

Click 'Manage Roles'

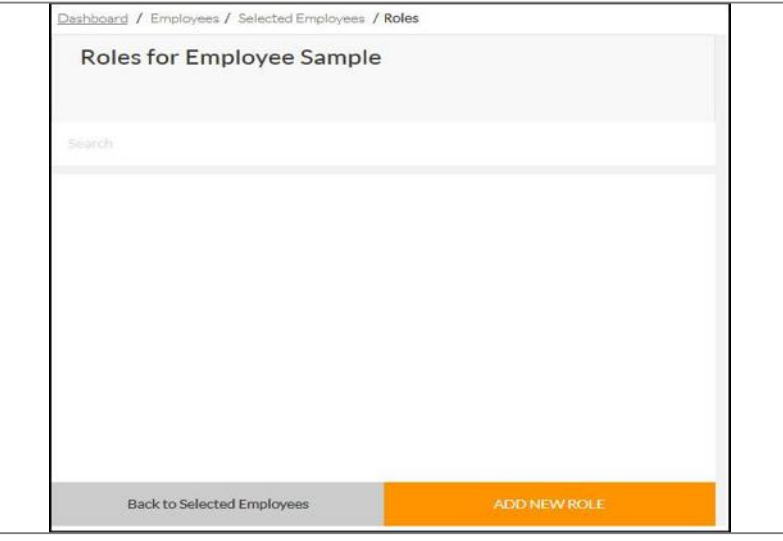

## **Step 7**

Select "Add New Role"

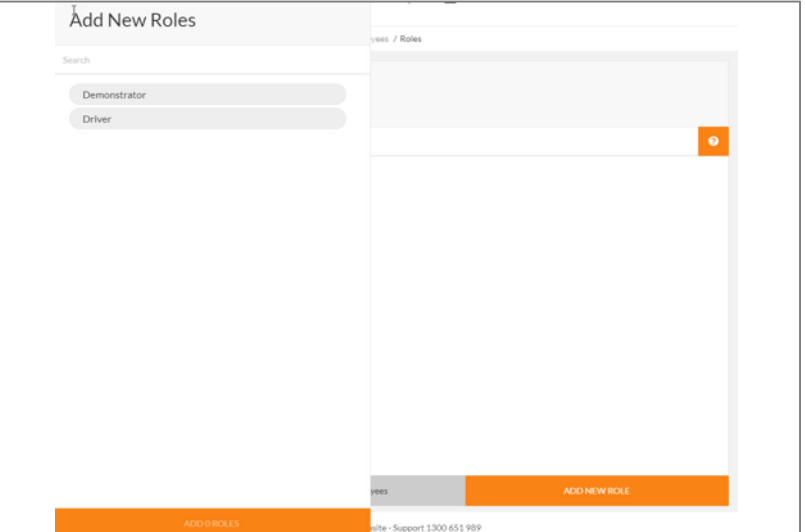

#### **Step 8**

Select the role/s from the list.

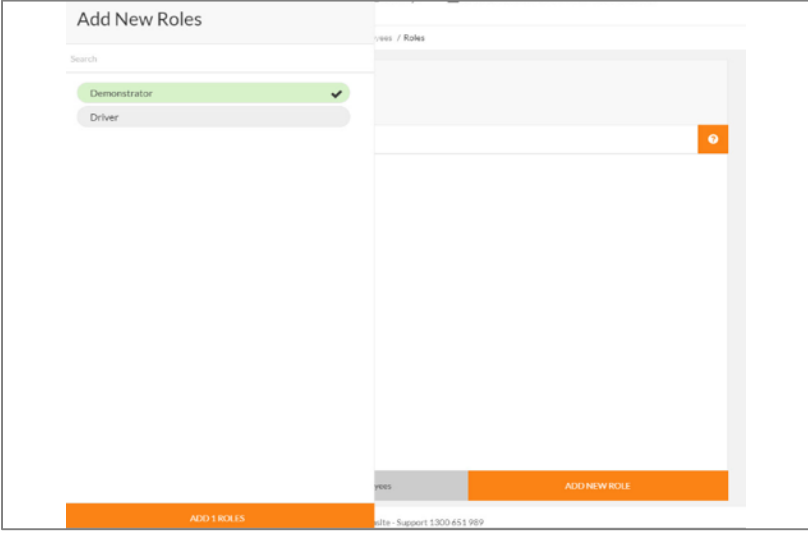

## **Step 9**

All roles selected will display ticked and highlighted green. Once all roles have been selected, click "Add # Roles."

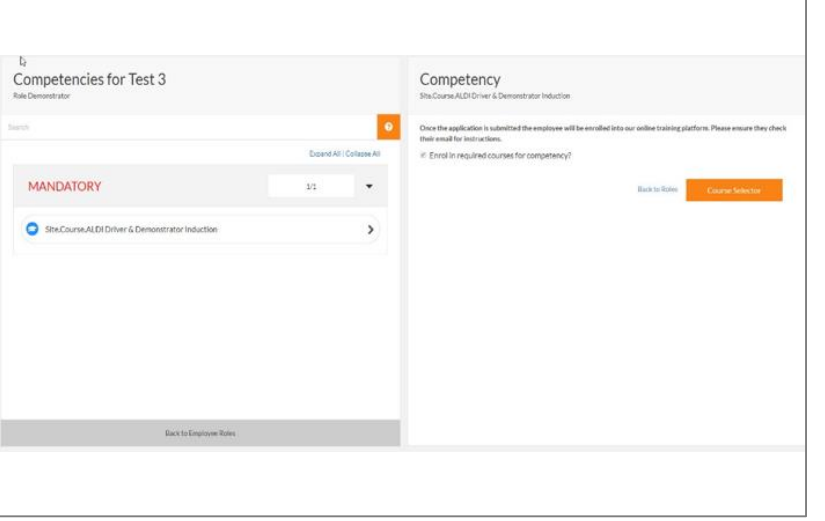

#### **Step 10**

Click on the role to show the mandatory training competency and click into the competency.

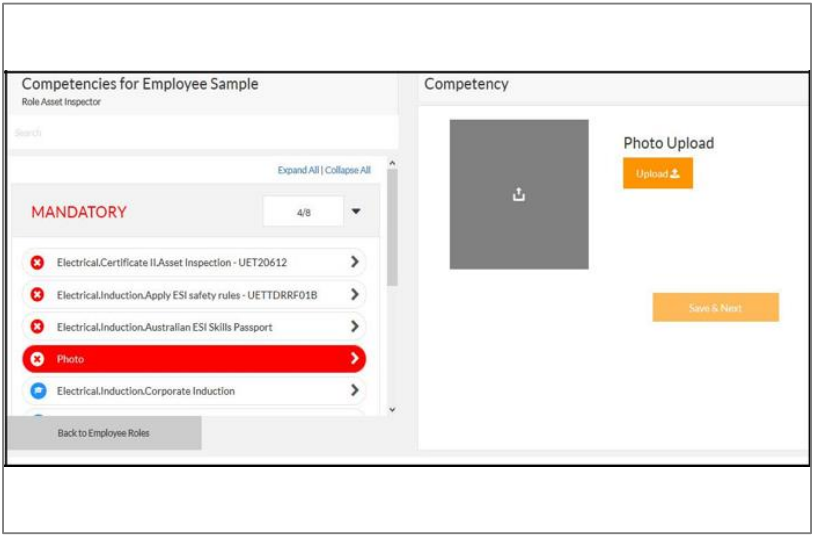

## **Step 13**

Select "Upload" to upload the employee's photograph.

After uploading the photo, select "Crop."

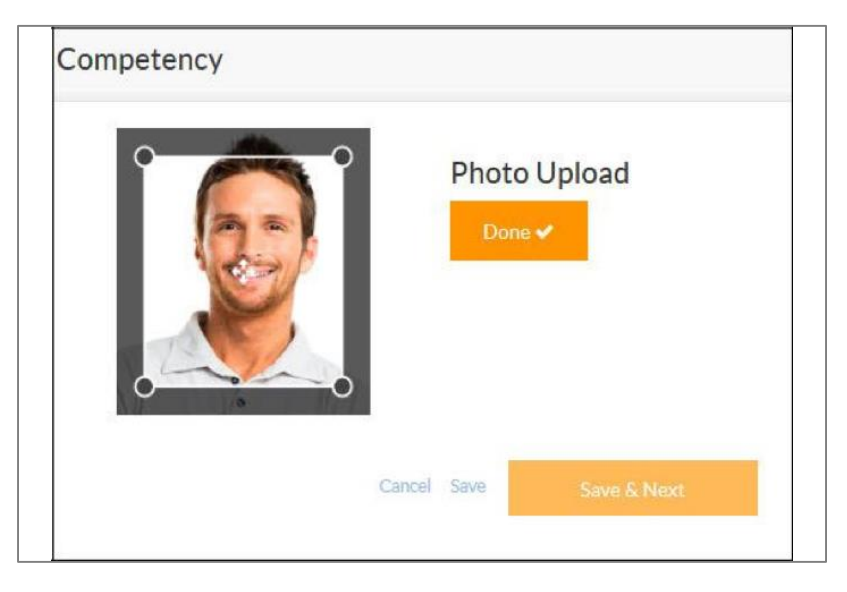

#### **Step 14**

Use the crop box to crop the photo.

Once finished, select "Done" and then "Save and Next."

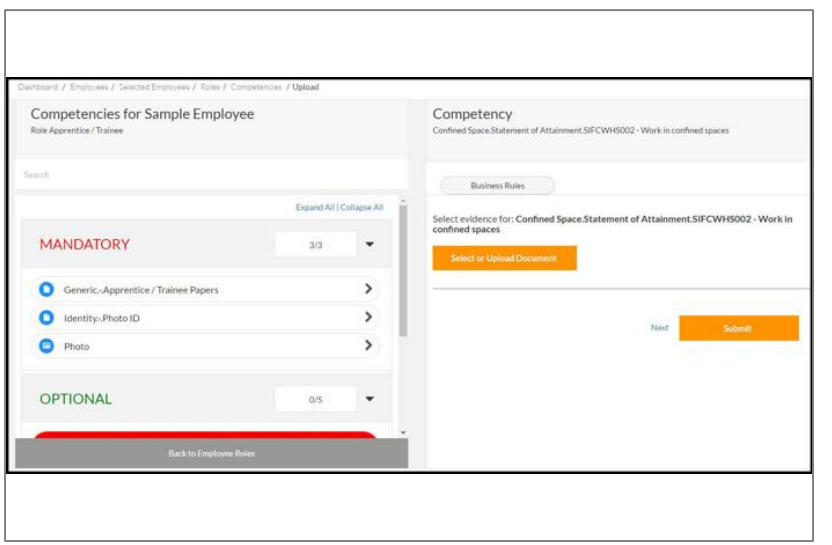

#### **Step 15**

Once you have uploaded all of the required documents, select "Submit."

Submitting your application in the system will lock the application until Pegasus has verified the documents that you have submitted. Once they have been verified then this removes the lock and you can re-submit any new changes to the roles, competencies or training.

Pegasus will now validate the documents you've uploaded for your employees during registration. You'll be emailed if there are any issues and given a chance to action them. Upon document approval, the roles will be applied to your employees in the system.

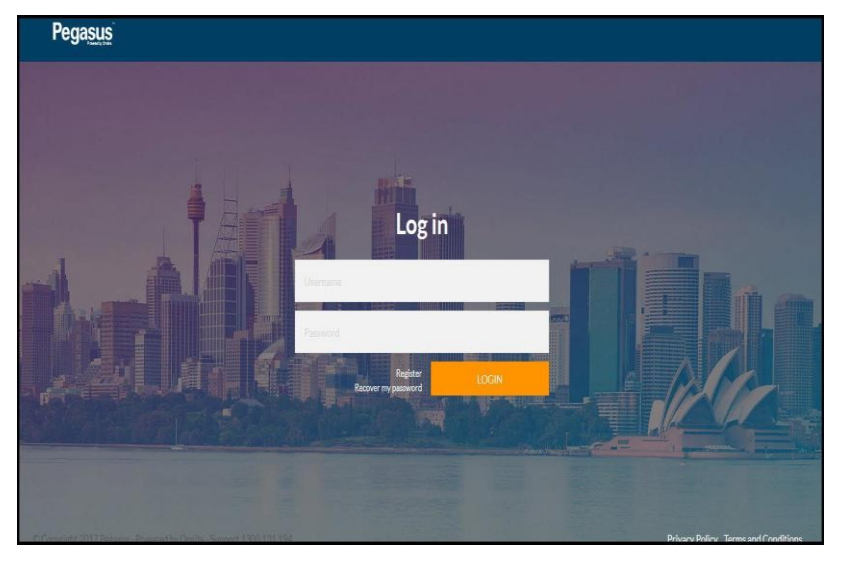

## **Step 1**

Please go to the Contractor Information Site and click on "Login" in the top menu bar.

Once on the home page for the Contractor Management System, enter your login details and click "Login."

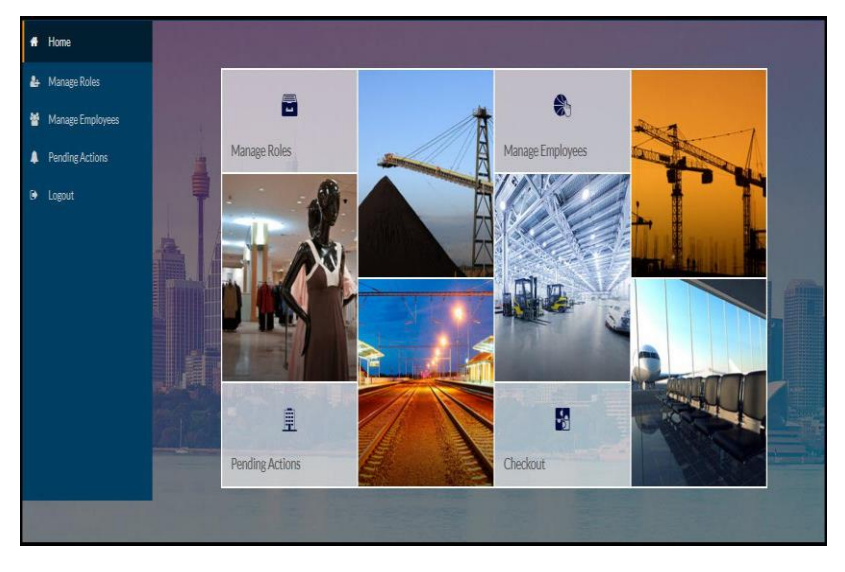

#### **Step 2**

On the home page, select "Manage Employees" from the dashboard tiles or the side menu.

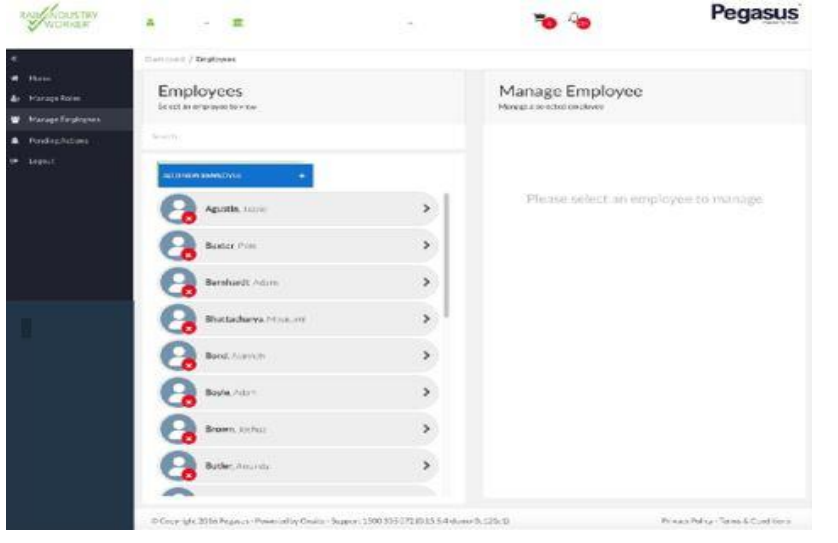

#### **Step 3**

Find the employee you wish to update details for by scrolling through the list of employees on the left. Alternatively, search for an employee by entering a fragment of their name.

Once you have found the correct employee, click on them to update their data.

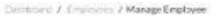

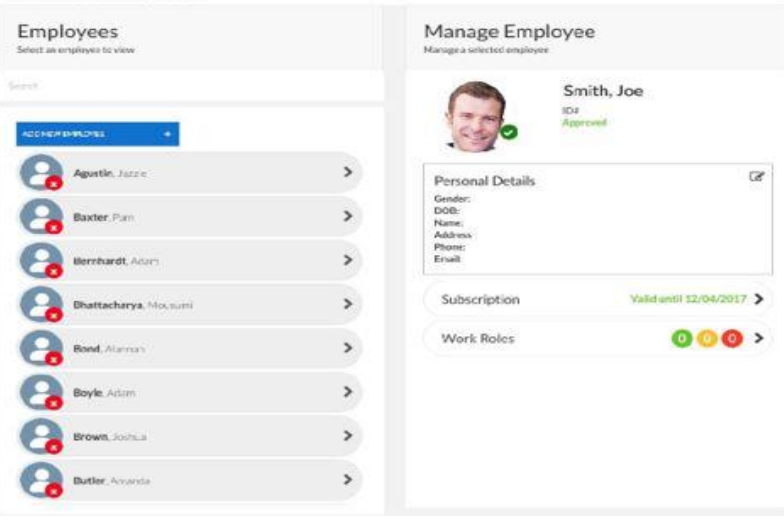

#### **Step 4**

Update your employee's data by clicking the edit icon in the Personal Details section.

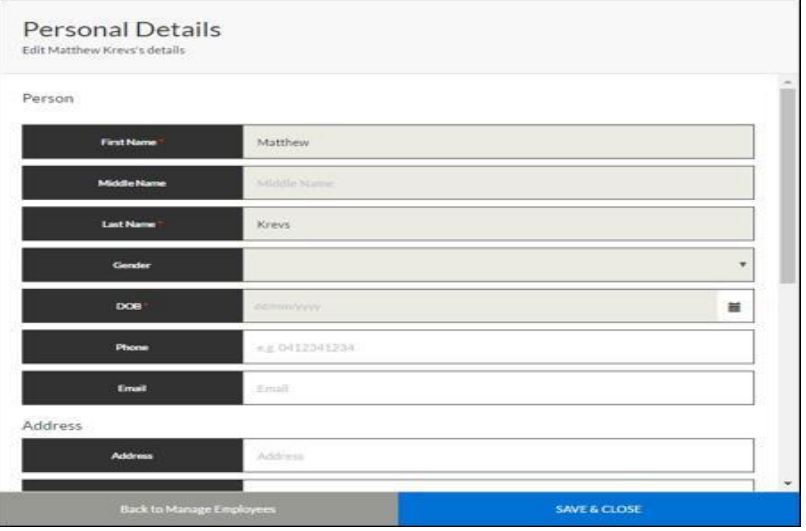

## **Step 5**

Update Personal Details, then select "Save and Close."

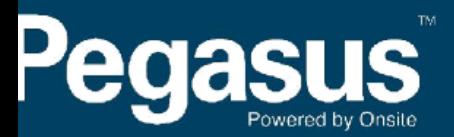

 $\frac{f}{f}$  assistance please call 1999 651 989  $\frac{f}{f}$ or questions or assistance please call 1300 651 989 r email aldi@pegasus.net.au